# 성동구청 선택적 복지제도 가이드

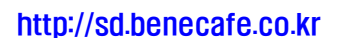

복리후생관 운영기관  $\bigcirc$ <sub>- 제 너 두</sub>기 복지카드 운영기관 수무리운행

2015. 1

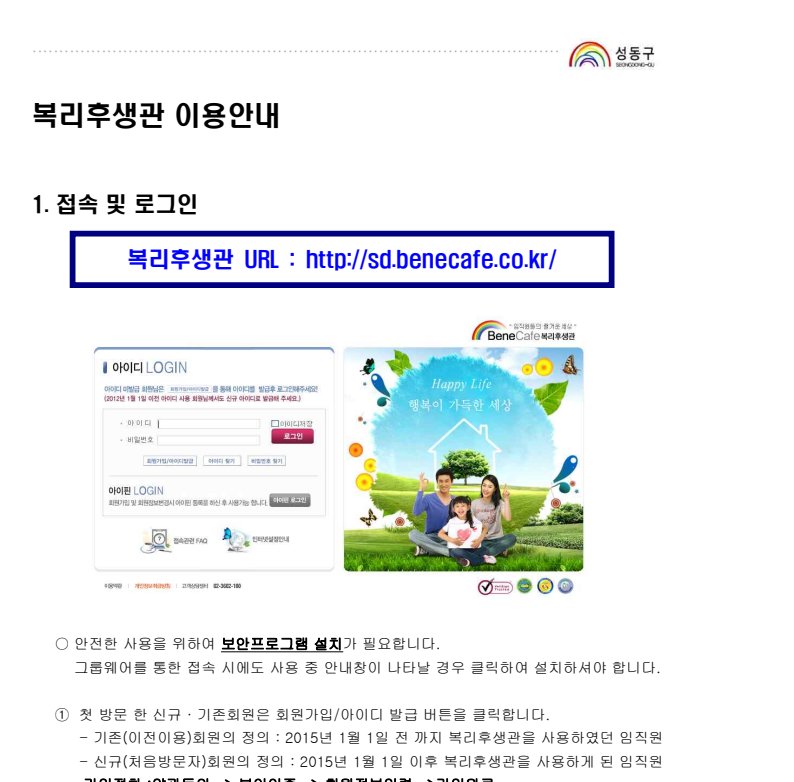

- 가입절차 :약관동의 -> 본인인증 -> 회원정보입력 ->가입완료 ② 아이핀 로그인 : 회원가입 > 회원정보 입력 / 회원정보 관리 메뉴에서 아이핀 등록 절차
- 이후 이용이 가능합니다.

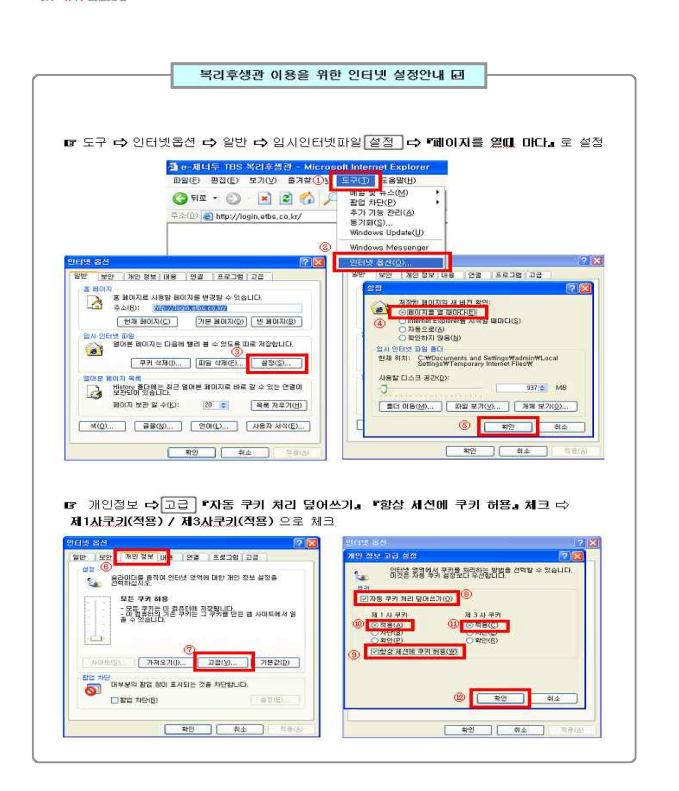

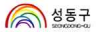

# 2. 메인화면

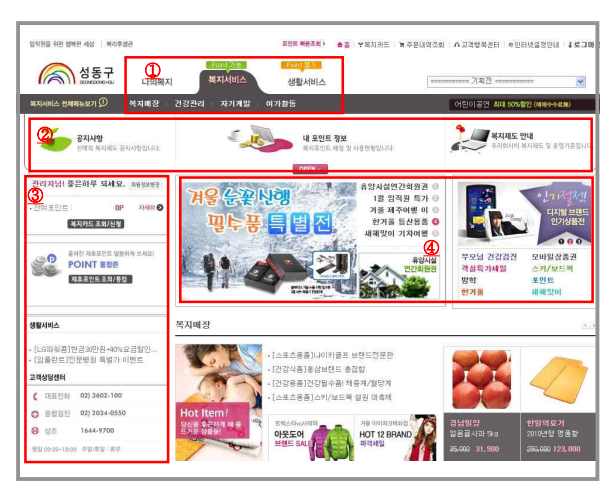

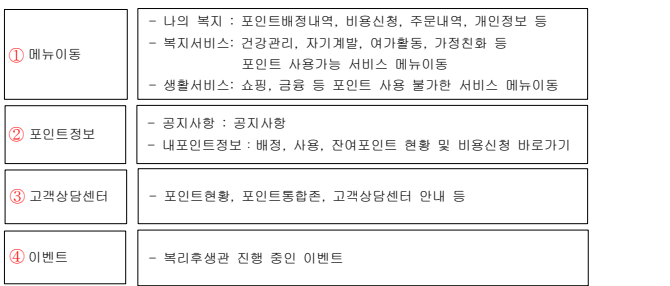

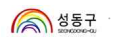

# 3. 나의복지\_복지포인트

배정포인트, 사용포인트, 잔여포인트 등의 실시간 포인트 현황을 확인할 수 있습니다.

#### ○ 포인트배정내역

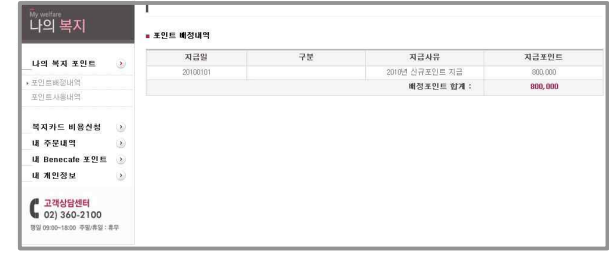

# ○ 포인트사용내역

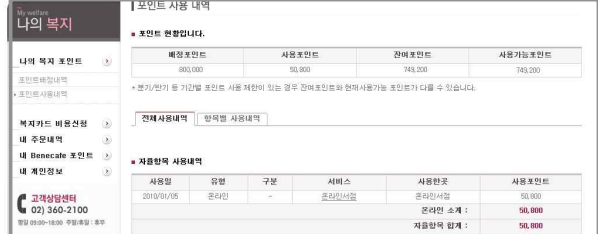

#### [6 선택적 복지제도 가이드]........

.............................................................................................................

### 4. 나의복지\_복지카드비용신청

#### ○ 비용신청 및 취소

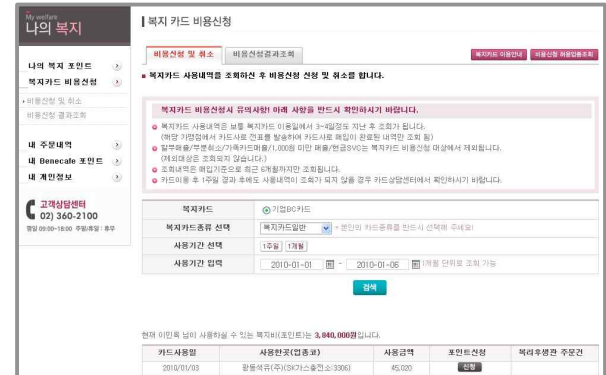

#### ○ 비용신청 결과조회

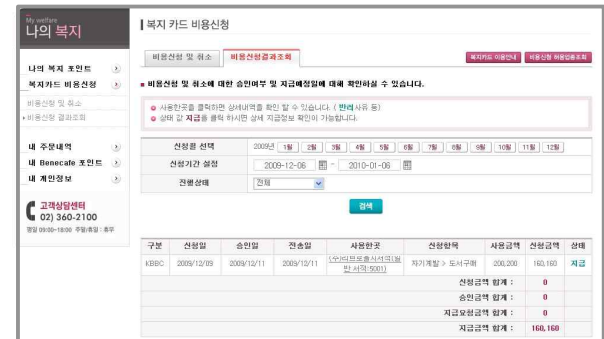

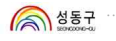

# 5. 나의복지\_주문내역

복리후생관 내 주문현황을 확인 할 수 있습니다.

#### ○ 내 주문내역

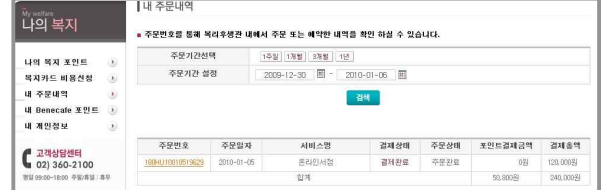

※ 복지카드 비용신청 건은 서비스명 "신용카드영수증"으로 표시됩니다.

# 6. 나의복지\_개인정보

#### ○ 회원정보관리

- 주민등록번호, 이름, 부서, 직급, 입사일 등 기본적인 인사정보는 개인이 수정하지 못합니다.
- 기본 인사정보에 잘못된 부분이 있을 경우에는 총무과 후생노무팀로 인사정보 변경신청을 합니다.
- 
- 전화번호, 이메일, 주소 등의 연락처는 개인이 등록 및 수정할 수 있습니다.<br>- 이메일 및 전화번호 등 개인정보에 변동이 있을 시에는 바로 수정하여 사용내역 이메일 및 배송 등이 정확하게 본인에게 이루어질 수 있도록 유의 바랍니다.

#### $\cap$  비밀번호변경

 $\frac{1}{2}$ 

- 잔여포인트

2010년 복지포인트 지급

2010년 복지포인트가 지급되었습니다.<br>많은 관심과 이용 부탁드립니다.<br>새해 복 많이 받으세요.

좋은하루 **되세요.** ######

지세히 €

749, 200P

복지카드 조회/신경

-<br>또도 공자사항입니다

. 배정포인트<br>- 사용포인트

· 잔여포인트

可片

겨울순꽃사행

 $800.000$  $x(x)$ 

50,800

749,200

**XHAN** 

对相引 ()

- 영문과 숫자를 혼합하여 6자리이상 12자리 이하로 입력하며 자주 변경하여 외부에 노출 되지 않도록 유의합니다.

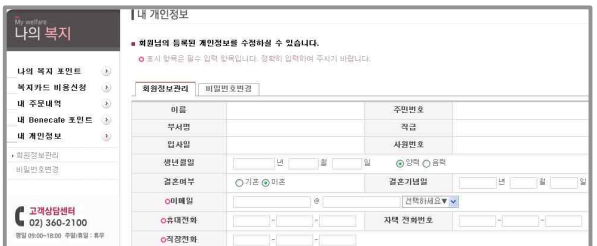

# 7. 복지카드비용신청방법

.<br>복리후생관 「복지서비스」 또는 오프라인에서 복지항목을 이용 시 **복지카드(우리BC카드)** 로 결제한 금액에 대해서만 복지카드비용신청를 할 수 있습니다.

#### 【복지카드란...】

- 복지카드는 복리후생 결제 신용카드입니다. (우리BC카드)
- 
- 복지카드는 신용카드 가맹점에서 자유롭게 사용 할 수 있습니다.<br>○ 복리후생 지원항목을 구매하여 포인트 정산을 하려면 반드시 복지카드로 결제를 합니다.
- 복지카드 이용일에서 3~4일 후 [복지카드비용신청]→[비용신청 및 취소]에서 사용내역을 조 회하여 <mark>배정포인트 한도 내에서 비용청구를 신청</mark>합니다.<br>○ 관리자 승인이 되면 포인트 정산금액만큼 복지카드결제계좌에 매월 입금됩니다.
- 

### 【복지카드 비용신청 및 승인일정】

- 복지카드사용기간 : 2015. 01. 01 ~ 2015. 11. 30
- 복지카드비용신청기간 : <mark>당월 1일~말일 신청</mark>
- 복지카드비용승인기간 : <mark>익월 9일 까지 관리자 승인 및 반려처리</mark>
- 복지카드비용지급예정일: **복지카드결제계좌 : 익월 16일**

#### 【복지카드 비용신청 시 유의사항】

- 
- 복지카드 사용내역은 보통 복지카드 이용일에서 3~4일정도 지난 후 조회가 됩니다.<br>○ 카드이용 1주일 경과 후에도 사용내역이 조회되지 않을 경우 <mark>우리BC카드 상담센터(☎</mark> 1588-9955)에서 확인하시기 바랍니다. ○ 조회내역은 매입기준으로 최근 6개월까지 조회됩니다.
- 
- 할부매출/가족카드매출/1,000원 미만 매출/현금SVC는 복지카드 비용신청 대상에서 제외됩니다. (제외대상은 조회되지 않습니다.)

.<br>[10 선택적 복지제도 가이드]

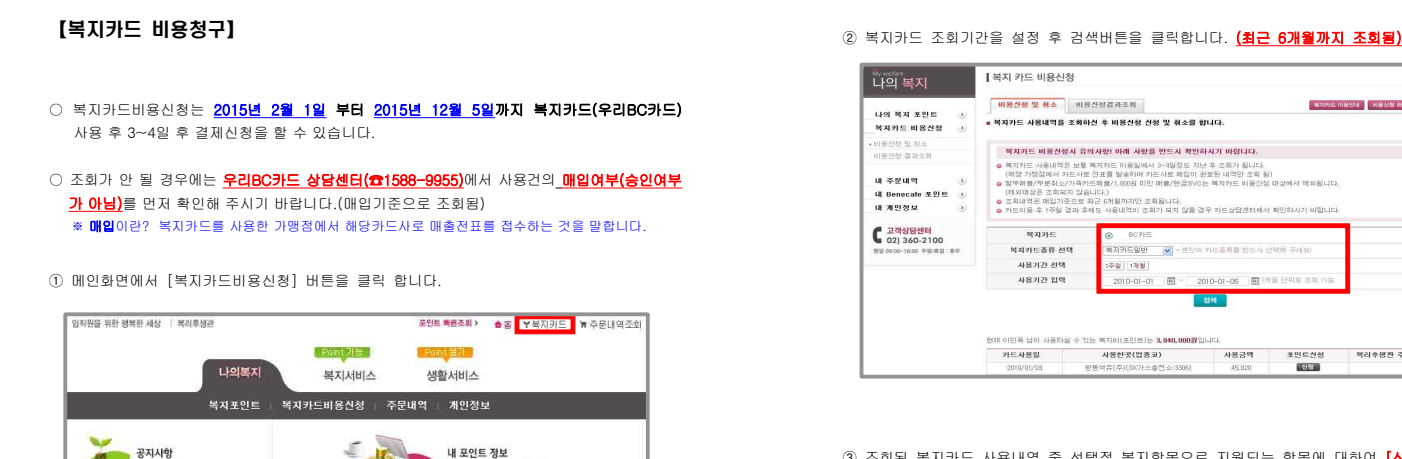

사용하락입니다

<mark>- - 대용신청하기</mark>

**多 신청현황조회** 

1월 임직원 특가

화시사회이백

.<br>겨울 제주여행 이 **0** 

<u>. 1988년</u><br>1월 8일 - 대한민국의 대한민국의 대한민국의 대한민국의 대한민국의 대한민국의 대한민국의 대한민국의 대한민국의 대한민국의 대한민국의 대한민국의 대한민국의 대한민국의 대한민국의 대한민국의 대한민국의 대한민

.............................................................................................................

③ 조회된 복지카드 사용내역 중 선택적 복지항목으로 지원되는 항목에 대하여 [신청] 버튼을 클릭 합니다.

-<br>- 사로 페임이 완료된 내역만 조회 됨)<br>매출/현금SWS는 불지카드 비용신청

사용금액 포인트신청

**ENG** 

적리후생한 주문건

1) 불가항목 : <mark>복지카드 불가항목 업종코드</mark>에 등록된 가맹점에서 사용→ **"불가항목"표기** 

 $1266$ 

사용한곳(업종교)

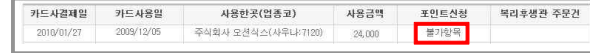

2) 신청 : "[신청하기]" 버튼을 클릭하여 신청합니다. (관리자 확인 후 승인 및 반려예정)

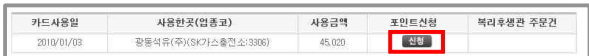

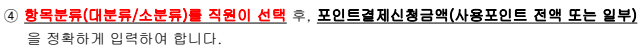

.<br>사용하신 곳

광동석유(주

.<br>구체적인 용도나 목적을 입력 바랍니다.<br>(국내외 여행시 장소 상세기재 요망)

 $45000 - 8$ 

사용금액

**REAL** 

2

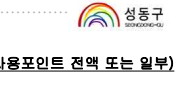

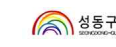

# 【비용신청현황조회】

① **[비용신청 현황 조회]**를 클릭하면 신청 건에 대한 <mark>상태(진행단계)</mark>를 확인할 수 있습니다.<br>□ "**사용한 곳"**에 등록된 <u>사용처를 클릭</u>하면 신청내역이 **팝업**으로 나타납니다. □ 상태 [반려]인 경우 : 반려사유를 확인할 수 있습니다.

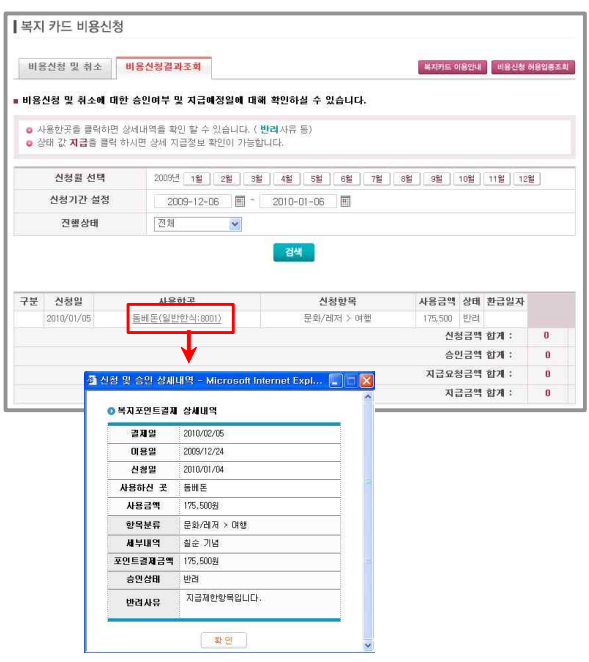

[14 선택적 복지제도 가이드].

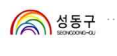

# 8. 복지서비스

건강관리, 자기계발, 여가활동, 품위유지 등의 복지항목으로 지원하는 서비스에 대하여 복리후생관 온라인서비스를 이용할 수 있습니다. (복지카드 비용신청가능)

# 【온라인 자율항목 및 서비스 혜택】

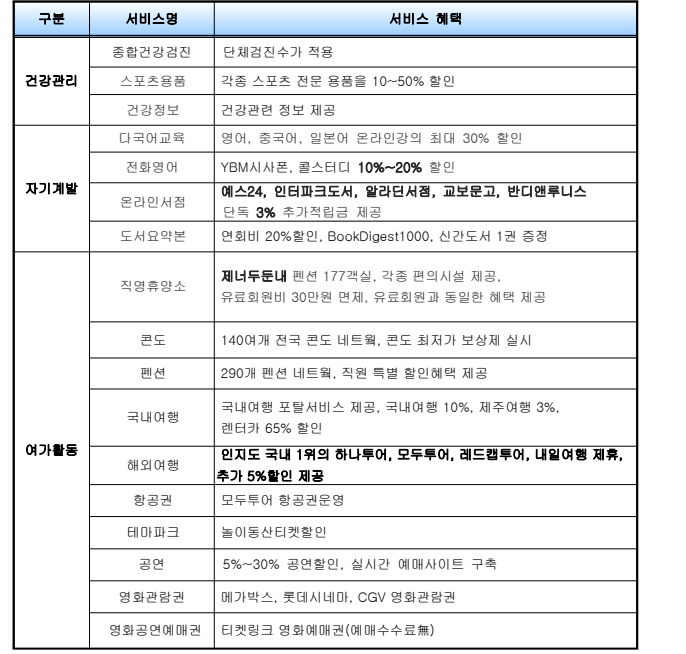

⑤ 신청이 완료된 건은 <mark>(신청 중)</mark> 으로 변경됩니다. , 논통해 논표는 논문 <mark>(프랑스)</mark> 수속 논통합니다.<br>-조회된 내역에서 **[신청]**버튼을 클릭하여 계속 신청이 가능합니다.

.<br>- 복지카드 견제 시체 **BYAC 83 Rad** 

사용금액

포인트 결제 신청금액

영수증 등록

이용일

2010/01/03

포인트 결제 가능금액 - 840,000원 ( 340000,0포인트)

45,020

-<br>목지한목를 분류하시고 포인트 결제금액를 입력3<br>  $\frac{1}{2}$ 

결제일

본인 입력사항 ━ ▶ │ │ 시\\\\

1

### ※ 복지카드 비용신청 상태확인

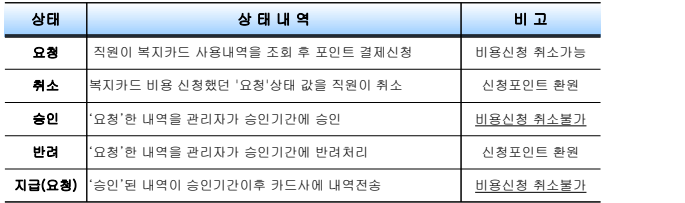

○ 취소 및 반려의 건은 취소 및 반려와 동시에 환원됩니다.

- 승인 및 지급의 건은 확정 상태 값으로 비용신청내역을 취소 또는 반려처리로 수정 할 수 없습니다.<br>○ 직원 본인이 복지카드비용신청 건을 취소하고자 할 경우에는 상태 값이 '**신청중**' 일 경우에만
- 취소가 가능하며, **[비용신청 및 취소]**화면에서 **'취소'를 클릭** 합니다. 취소와 동시에 신청 포 인트는 환원됩니다.  $\blacksquare$

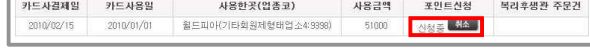

- 상태 값이 '지급(요청)'으로 표시된 내역은 카드사로 '지급을 요청한 상태'로 실제 지급일과는<br>- 차이가 있습니다.
- '지급(요청)'으로 등록된 건은 복지카드결제계좌로 <mark>매월 16일</mark> 입금됩니다.

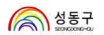

.............................................................................................................

# 9. 생활서비스

<mark>「생활서비스」는 선택적 복지제도 지원항목은 아니며</mark>, 직원에게 보다 많은 혜택을 드리고자 등록된 서비스로 개인부담으로 이용 할 수 있습니다.

### 【생활서비스 및 서비스 혜택】

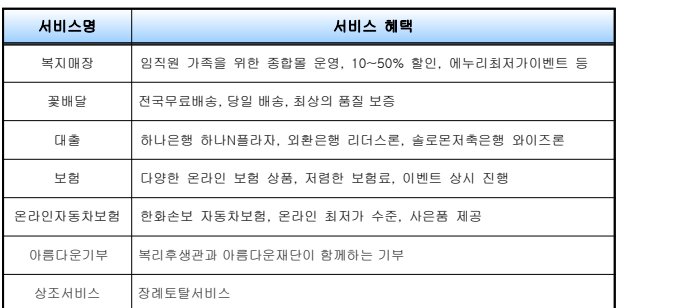

참고사항 :「생활서비스」는 선택적 복지제도 지원항목이 아닙니다.

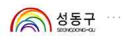

#### 10. 주문/결제/조회

.<br>온라인 선택적 복지항목은 개인부당(신용카드, 온라인입금 등)으로도 결제가 가능하며,<br><mark>포인트 직접결제 및 복지카드결제 후 복지카드비용신청</mark>한 건에 한하여 <mark>포인트에서 차감</mark> |<br>|되어 개인부담을 하지 않습니다.

① 복리후생관 「복지서비스」 및 「생활서비스」에서 원하는 서비스 메뉴를 클릭 합니다.

#### 【사례】생활서비스 》투게더몰 .<br>**장바구니(0개) |** 깜한상품 | 로그인 | 화원가입 | 주문/배송조회 | 니민의공간 | 고객센터 | D/PW]( .<br>1너 쿠폰/이벤트 HOT인기랭킹 공동구매 9,900원십 .<br>...  $\sim$ .<br>이션 | 구두 | 가슴기 | MP3 | <mark>육매트</mark> **OPPING CATEGORY FALAV EL SPECIAL EDITION** NG CATEGORY<br>삼성출라자 - 영제주얼 | 여성의류 | 패션잡화 | 명품화장품<br>- 생활가전 - 냉장고 | 김치냉장고 | 세탁기 | 청소기 | 주민 2006 创生物/M 행정27년 3월21일 1285일 1487년 1482년 1483<br>전국대학원 노트북 (대소프일본의 대소프일본의 15일<br>정유대학원 노트북 (대소프일본의 대소프일본의 15일<br>정유대학원 노트북 (대소프일본의 대소프일본의 15일)<br>정유자연 중용의2종 (보호도) 소간자에 1801년<br>3월25년 3월32일 (보호도) 소간자에 1801년<br>정구연대학원 보안동구 (1858년) 2018년 1488년 17일<br>정구연대 직원 특별전 न्त्र । ÷ A Like B Ø. á  $N$ 圆 图 **B2** 소니 디카<br>외작자 아벤트  $\boxtimes$ 3336<br>UNICE

② 원하는 상품을 선택하여 구매수량을 입력한 후 구매절차를 진행합니다.

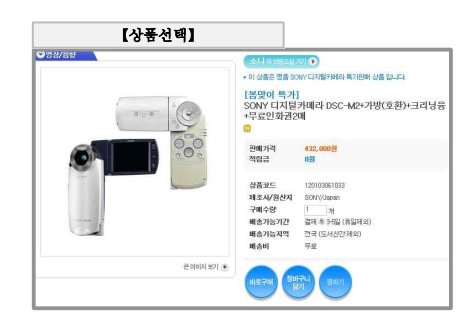

[18 선택적 복지제도 가이드].

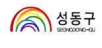

⑤ 마지막으로 주문정보를 확인 후 주문을 완료합니다.

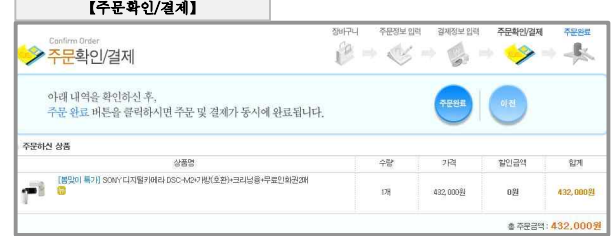

#### ⑥ 정상적으로 주문완료가 이루어졌는지 확인합니다.

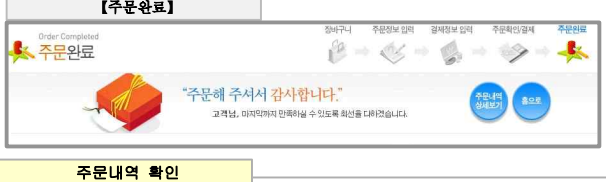

- ☞ 【나의복지》주문내역】메뉴에서 복리후생관 주문내역을 조회할 수 있습니다.
- ☞ 주문번호를 클릭하면 각 주문별 상세내역을 확인 할 수 있습니다.

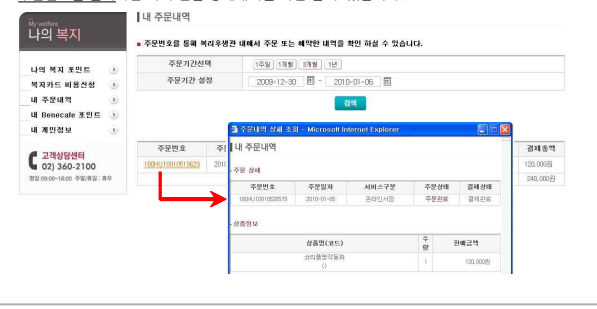

③ 주문상품에 대한 배송지 정보를 정확히 입력합니다.

※ 배송지는 <mark>【내정보관리》회원정보관리】</mark>에 등록된 정보가 기본 배송지정보로 제공됩니다.<br>- 등록된 회원정보에 수정사항이 발생하면 **【내정보관리》회원정보관리】**를 클릭하여 바로<br>수정해 주시기 바랍니다.

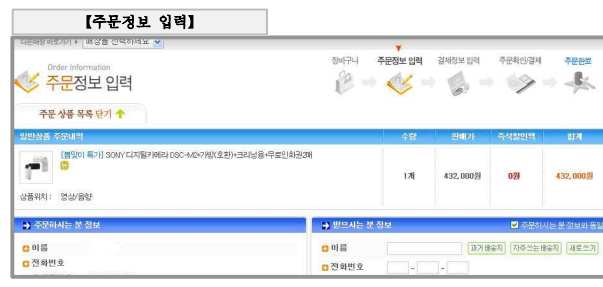

④ 주문상품에 대한 결제수단을 선택 후 결제정보를 입력합니다.

- ☀**「건강관리」,「자기계발」,「여가활동」**에 등록된 자율항목은 서비스에 따라 **포인트로 직접결제** 하거나<br>복지카드(우리BC카드)로 결제 후 복지카드비용신청를 통하여 지원을 받을 수 있습니다.
- **※「생활서비스」**에 등록된 서비스 메뉴는 복지카드로 결제는 가능하나 복지항목이 아니므로 지원을 받을<br>- 수 없습**니다.**<br>**※〔온라인입금〕**의 경우에는 입금이 완료되어야 정상주문으로 반영됩니다.
- 

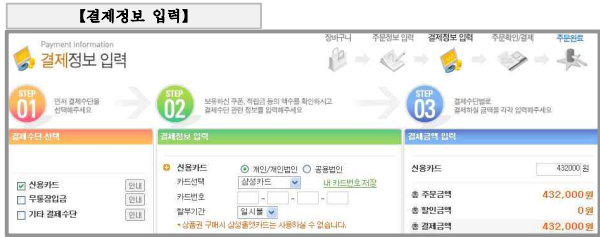

1

# ◎ 복리후생관 고객상담센터 ◎

인터넷 **복리후생관 Benecafe** 이용에 대한 문의사항은 복리후생관 CallCenter ☎ 02-3602-100으로 연락주세요! 【근무시간 : 월~금 오전9시~오후6시까지 (토․일, 공휴일 휴무)】